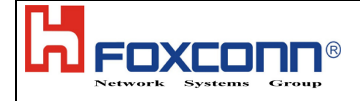

# **Tune Up Info for FCC**

**Foxconn confidential**

**Sheet 1** of 7

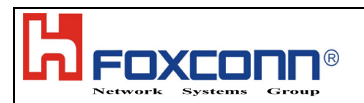

#### **1. Purpose**

This document introduce general information of the Moto production test H/W and S/W. Including Test Flow, Test Items List, Required Equipment List and some related information.

### **2. Responsibility**

Foxconn Wimax Team has responsibility to update and release this document.

#### **3. Equipment list**

- 1. Spectrum Analyzer R&S FSG
- **2.** Signal Generator R&S SMJ100A
- **3.** Circulator \* 1
- **4.** RF Splitter \* 1
- **5.** RF cables \* 5
- **6.** Attenuator 30dB \* 1

## **3.1 Test setup**

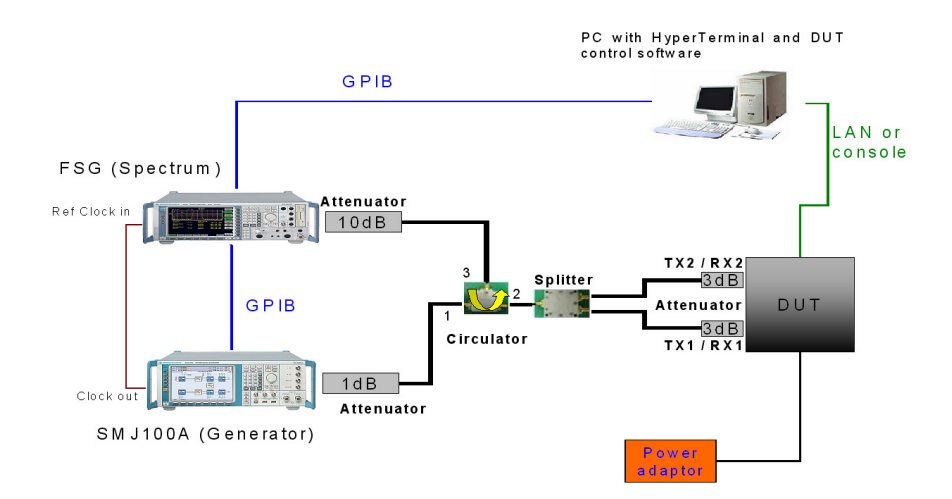

# **4. Channels and Frequency of Operation**

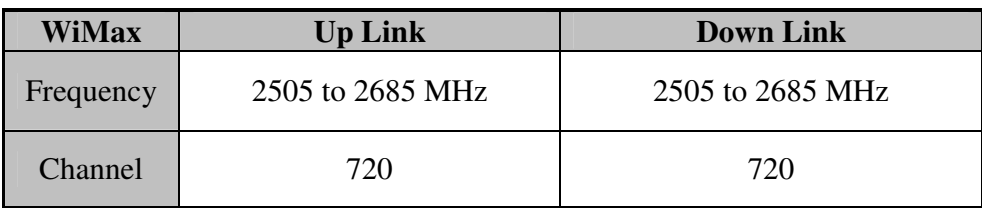

#### **Channel for Calibration:**

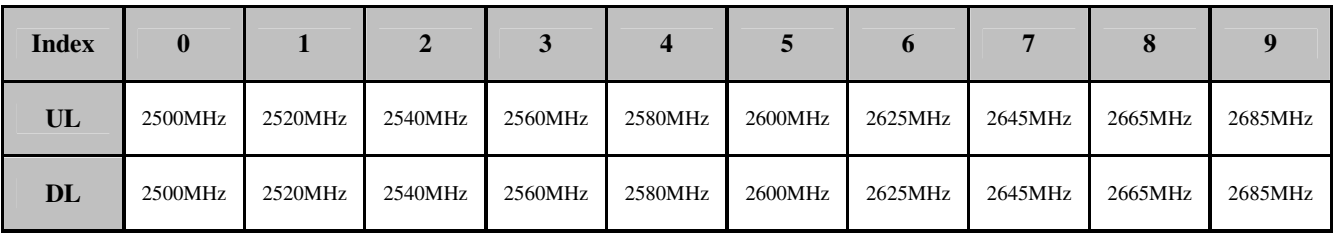

Litepoint IQfact calibrates the CPEs for ten channels as above.

#### **4.1 Control Panel calibration Max Power Target:**

Wimax PowerTarget =  $25.5$  dBm

#### 4.1.1 Setting up the Data Socket

Use the PuTTY application, or equivalent terminal emulation program to set up a data socket with the CPE device. If using PuTTY, an example of a session setup is shown below.

#### 4.1.2 TFTP Server

In order to code load the Radio, the CPE must be able to download the Radio binary and configuration files via TFTP. Typically the Test Host PC is used for this, but any TFTP server that the CPE can access can be used.

The IP address of the TFTP server must be known, and the binary and config files to be loaded into the Radio must be in the TFTP server's default location.

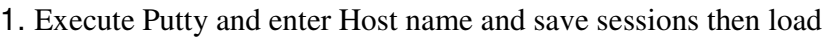

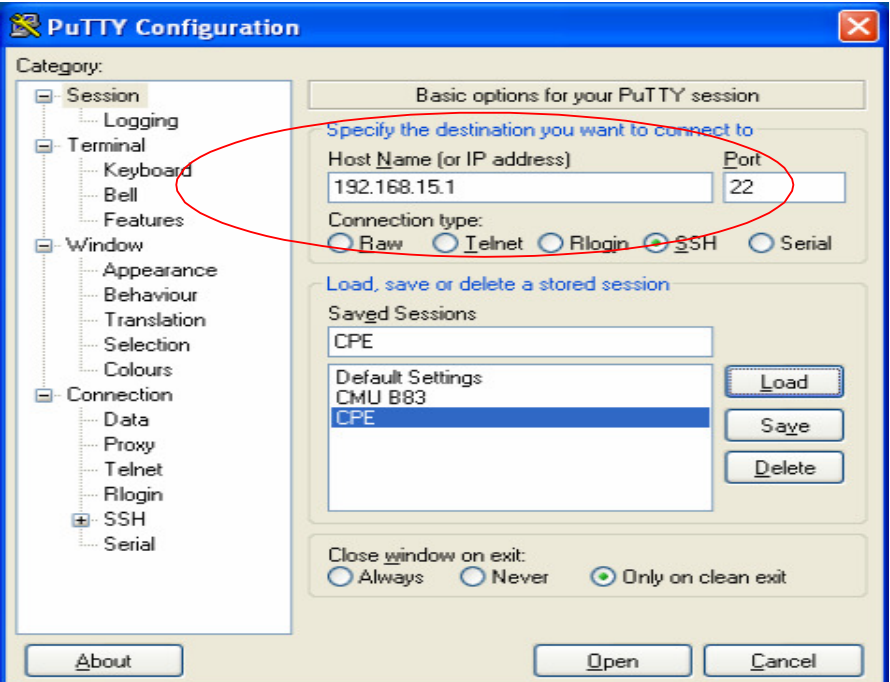

- 2. Login: Admin
- 3. Password: Tools
- 4. The screen will show dbgcli>

5. Enter commands: factory testfactory vsg 192.168.15.2 (Before enter these commands, pls execute tftp application program first and direct the path into bin and cfg files.

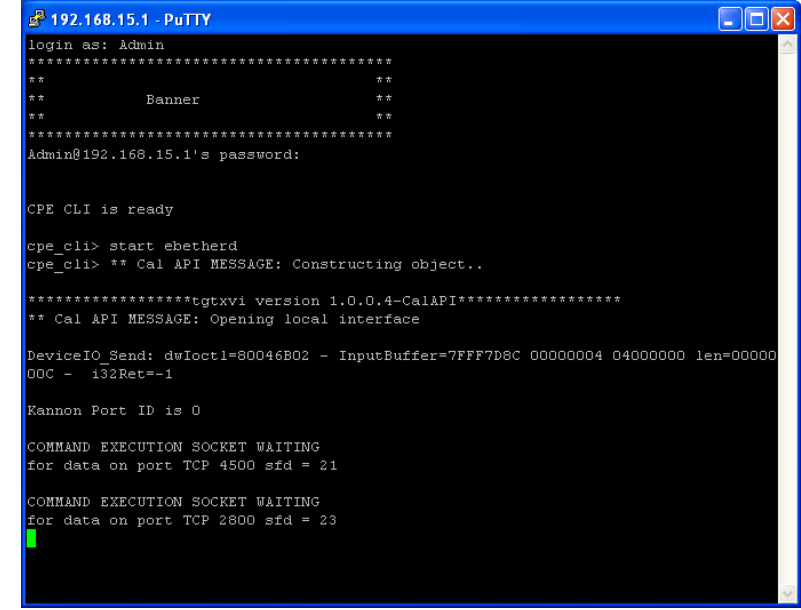

**Foxconn confidential**

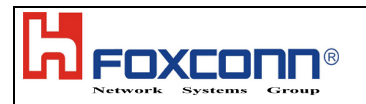

## 4.1.2 Getting Start Control panel

1.Run "BCS200 Control Panel 1.1.exe" (Control panel might be higher version due to Beceem API differentce)

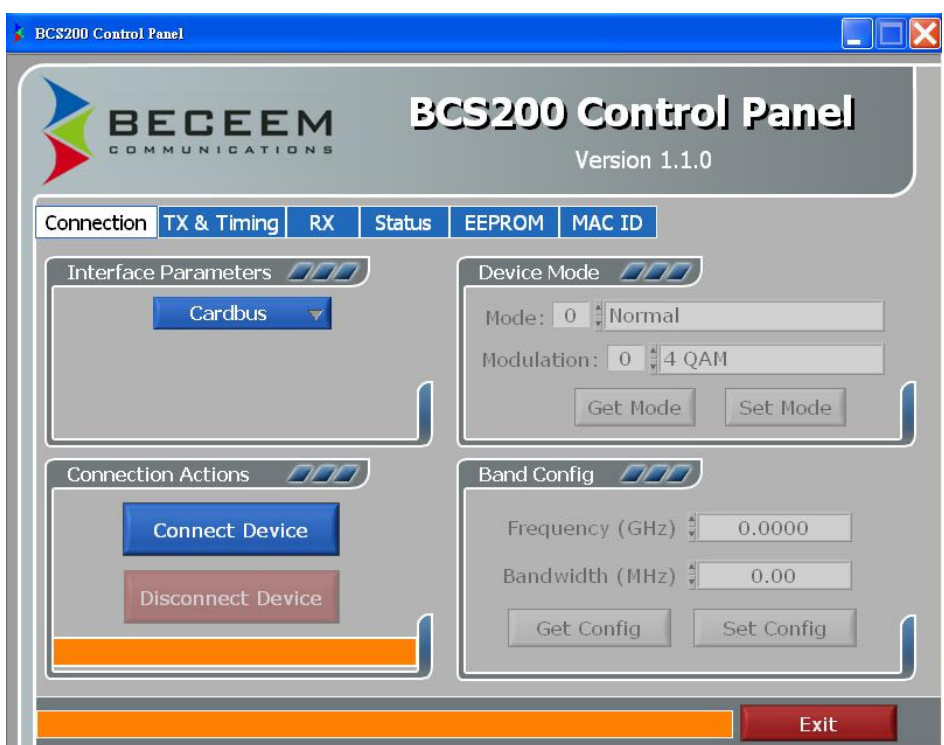

2.Select Interface Parameters MII interface should be selected

- 3.Press "Connect Device" to verify communication with the device. IP is 192.168.15.1 for Ethernet interface
- 4.Device status will appear under "Connection Actions".
- 5.For device mode, select normal mode, than press set mode.
- 6.For Band Config, enter frequency and bandwidth the same as signal generator setup.

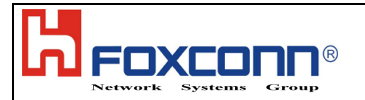

BCS200 Control Panel  $\Box$  $\Box$  $\times$ **BCS200 Control Panel BECEEM** Version 1.1.0 Status EEPROM MAC ID Connection TX & Timing RX General Status Version Info  $\sqrt{2\sqrt{2}}$ General Stats PHY Version × 00000000 Sync Nos Offset 0.00 PPM MAC Version 00 00 00 00  $0.0000$  $\overline{G}$  GHz **Sync Frequency** Cal API Version  $\boxed{100 \mid 00 \mid 00}$ RSSI Stats Is Sync Force ReSync BB Chip ID \* 00000000 Get CINR CINR  $\overline{0}$ Driver Version Stats Get Temp Temp 0.00 Get Version Info  $\sqsupset$ c **Error** Exit

7.Change menu page using buttons across top of screen. Select status button.

8 .Press IS Sync button to confirm if CPE synch with signal generator.

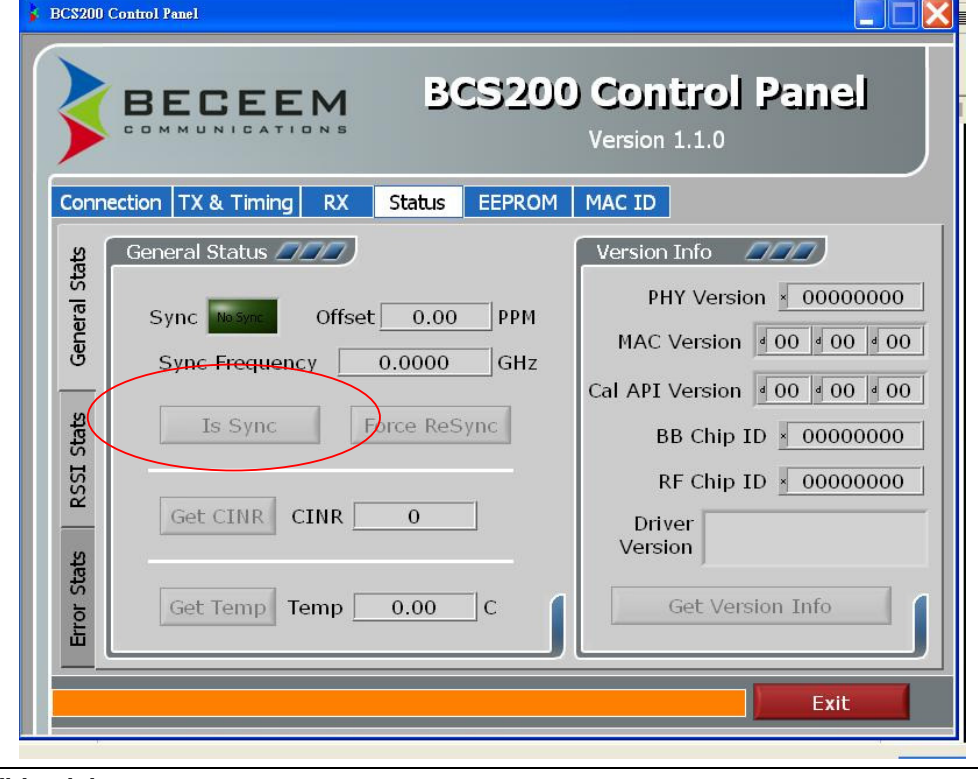

#### **Foxconn confidential**

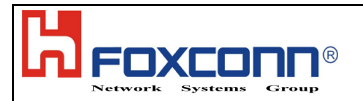

5. Select Tx & Timing button, set output power by setting "TX Output Power" to get desired power.

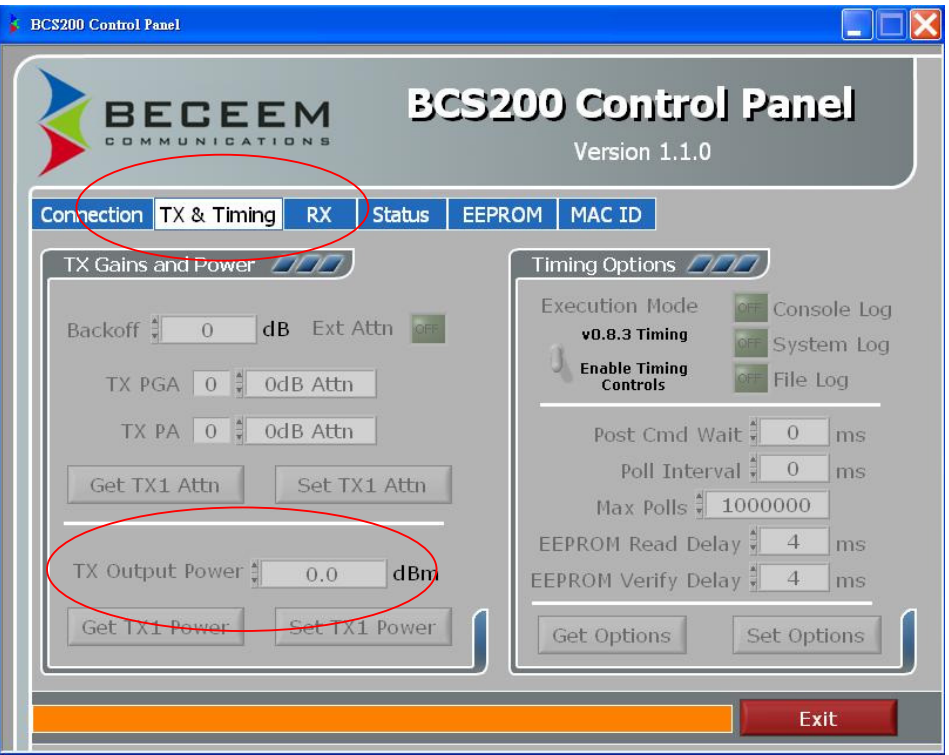

6. Set output power up to 25.5dBm to do the test, which is the maximum output power of this CPE

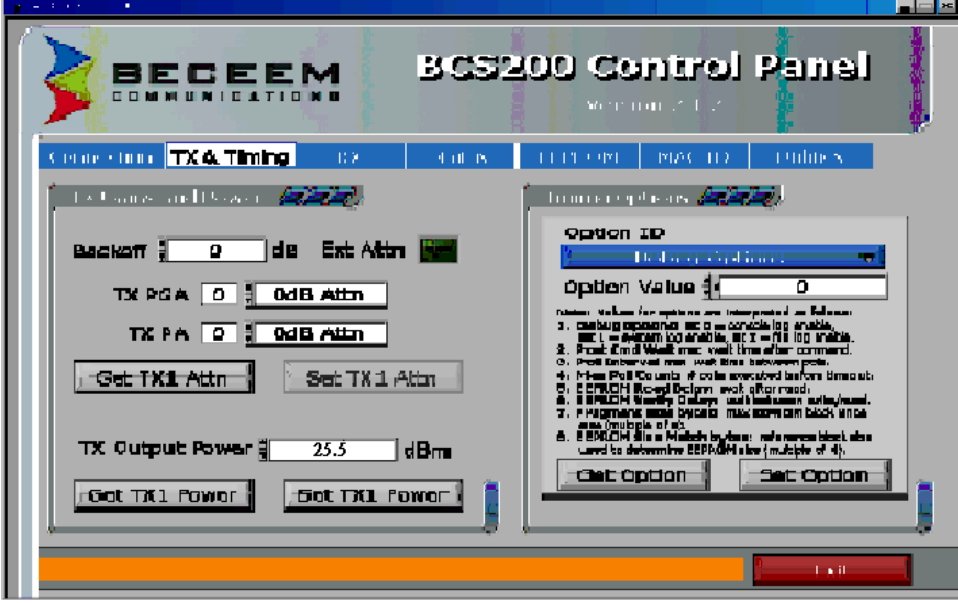

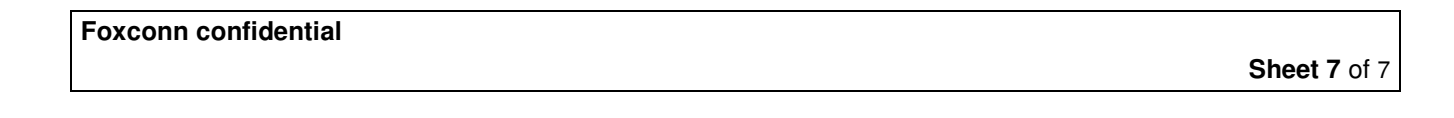